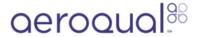

# **Change ID numbers**

Written By: StJohn Vuetilovoni

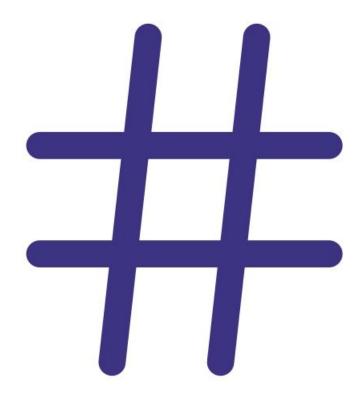

#### **INTRODUCTION**

The location ID is logged for each measurement and can be used to quickly identify where a measurement was taken. It's logged on each record in the monitor's memory.

The monitor ID identifies which monitor took a measurement and is particularly useful when you have more than one monitor in use. The memory ID isn't logged in the monitor's memory, however, for Series 500 monitors, it's added when the data is downloaded to PC.

**Note**: Records for earlier versions of Series 500 and 300 monitors (v5.x) default to monitor ID = 1 and location ID = 1. These can't be changed.

# Step 1 — Default values

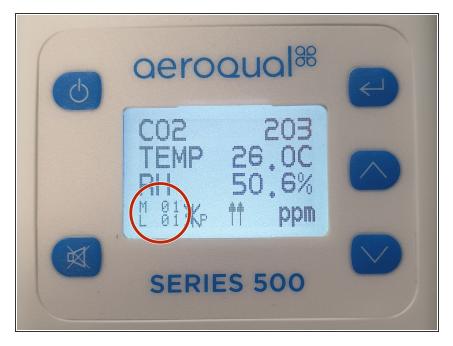

- M = Monitor ID. This is 1 by default.
- L = Location ID. This is 1 by default.

## Step 2 — Change location ID

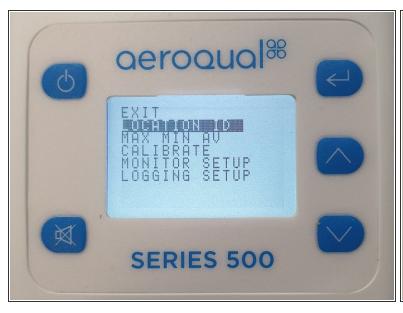

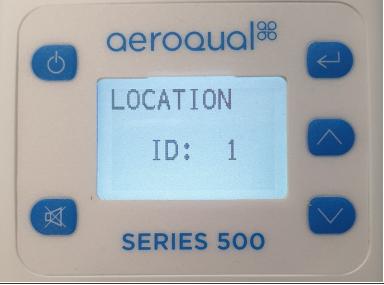

- Press the ENTER button and select LOCATION ID from the main menu.
- Use the **UP/DOWN** buttons to change the ID and press **ENTER** to confirm.
- Use the **UP/DOWN** buttons to select **EXIT** and return to the readings screen.

## Step 3 — Change monitor ID

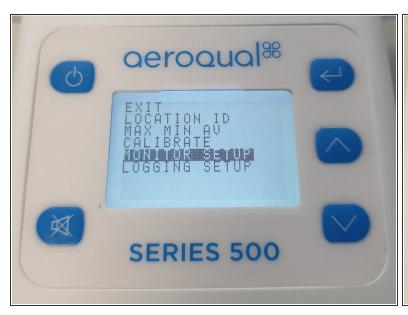

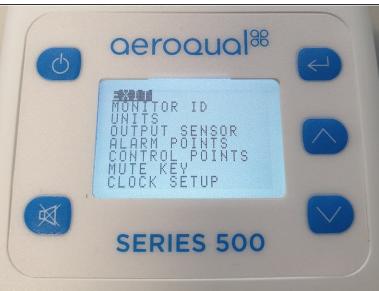

- Press the ENTER button and select MONITOR SETUP from the main menu.
- Select MONITOR ID from the secondary menu.
- Use the UP/DOWN buttons to change the ID and press ENTER to confirm.
- Use the **UP/DOWN** buttons to select **EXIT** and return to the readings screen.

For further support, contact <u>Technical Support</u>.